<u>Management Tools</u> (https://cloud.google.com/products/management/)
Cloud Shell (https://cloud.google.com/shell/) Documentation

# **Using Cloud Shell**

This page describes how to start and set up a new Google Cloud Shell session.

# Starting a new session

Click the **Activate Cloud Shell** button at the top of the <u>Google Cloud Console</u> (https://console.cloud.google.com/).

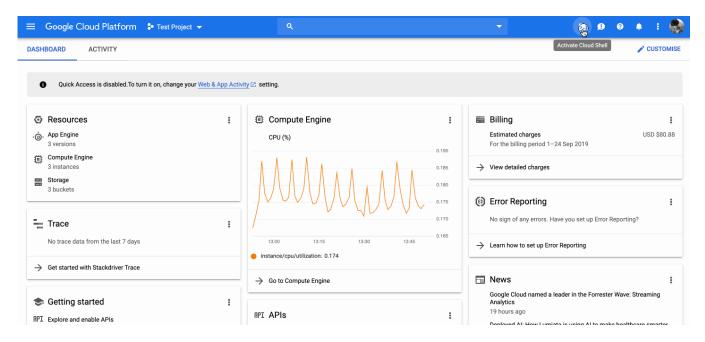

A Cloud Shell session opens inside a new frame at the bottom of the Console and displays a command-line prompt. It can take a few seconds for the session to be initialized.

# Using the terminal

Cloud Shell provides command-line access to the virtual machine instance in a terminal window that opens in the Google Cloud Console. You can open multiple shell connections to the same instance. Just run gcloud --help to view the gcloud command-line tool commands available to you.

In addition to accessing the Cloud SDK <u>gcloud</u> (https://cloud.google.com/sdk/gcloud/) command-line tool and other utilities from the command line, you can use the <u>cloudshell</u> command to launch tutorials, open the code editor, and download files. Run <u>cloudshell</u> help for more information.

#### Scrolling the display

In addition to using your mouse while browser focus is on a session tab, you can also scroll using **Ctrl-Shift-PageUp / Ctrl-Shift-PageDn** (Windows and Linux) or **Fn-Shift-Up / Fn-Shift-Down** (on Mac OS X).

#### Copying and pasting text

To copy and paste text:

- Select some text in the session display or another window using your mouse.
- Press Ctrl + C (on Windows or Linux) or Cmd + C (on macOS) to copy the text.
- Press Ctrl + V (on Windows or Linux) or Cmd + V (on macOS) to paste at your current cursor location.

#### Sending a key combination using the console

Click the **Send Key Combination** button <sup>III</sup> and select **Ctrl + V** to paste the contents of your clipboard at your current cursor location.

# Adjusting the display window

To adjust the display window:

- 1. Click the **Hide** and **Restore** buttons to hide and restore the session display.
- 2. Click the **Open Session in New Window** button to detach the session as a new window.
- 3. Click the **Activate Cloud Shell** button at the top of the Console window to close the detached window and re-open the session in the Console.
- 4. Click the **Settings** button and then **Switch to Light Theme** or **Switch to Dark Theme** to toggle between themes.

### Opening multiple terminal sessions

Click the **Add Cloud Shell Session** + button at the top of the Cloud Shell window to open additional sessions. Each session connects to the same virtual machine instance. When you open a new session, it appears in a new tab at the bottom of the Console.

## Using the code editor

The built-in code editor provides the convenience of viewing and editing files in the same environment where projects are built and deployed.

Refer to the guide on using the code editor

(https://cloud.google.com/shell/docs/viewing-and-editing-files) for more details.

# What's next

Now that you're familiar with configuring Cloud Shell, you can start to use the <u>pre-installed tools and commands</u> (https://cloud.google.com/shell/docs/how-cloud-shell-works#tools) from the command line. You can also install additional tools in your <u>home directory</u> (https://cloud.google.com/shell/docs/how-cloud-shell-works#persistent\_disk\_storage) in persistent disk storage as needed.

- <u>Learn how to use web preview</u> (https://cloud.google.com/shell/docs/using-web-preview)
- Explore examples of things you can do in Cloud Shell (https://cloud.google.com/shell/docs/examples)

Except as otherwise noted, the content of this page is licensed under the <u>Creative Commons Attribution 4.0 License</u> (https://creativecommons.org/licenses/by/4.0/), and code samples are licensed under the <u>Apache 2.0 License</u> (https://www.apache.org/licenses/LICENSE-2.0). For details, see our <u>Site Policies</u> (https://developers.google.com/terms/site-policies). Java is a registered trademark of Oracle and/or its affiliates.

Last updated December 3, 2019.